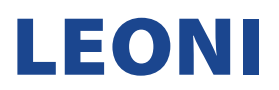

## EXISTING SUPPLIER ACCOUNT REGISTRATION MANUAL

1. Once after receiving a below email, click on the "Click Here" link to access SAP Ariba.

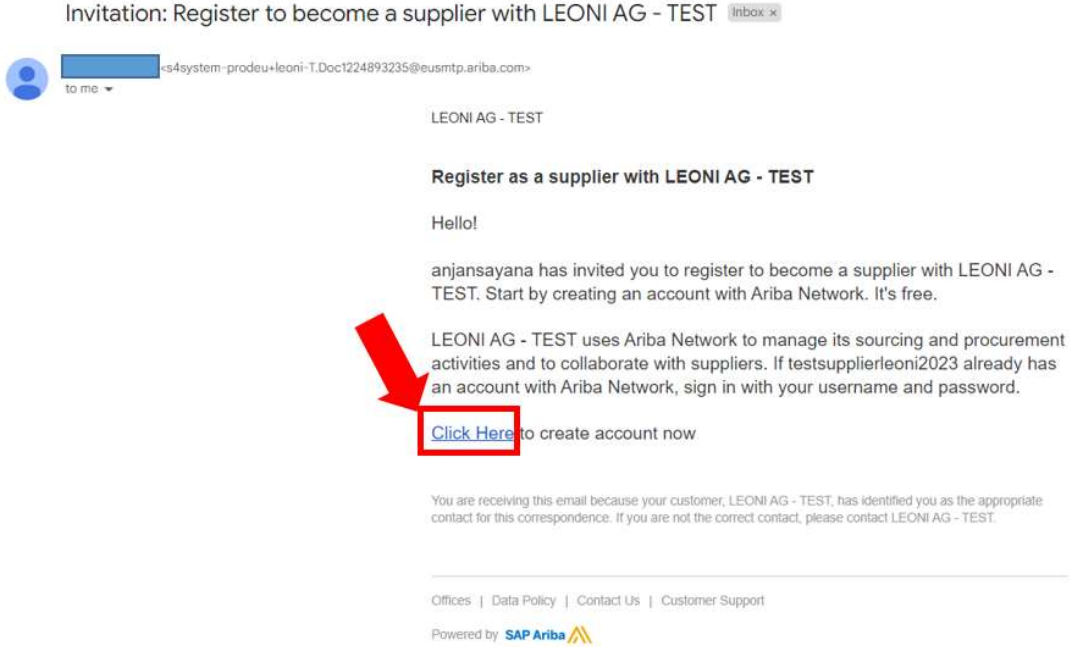

2. Upon clicking the "Click Here" link from the SAP Ariba notification email, this will direct you to your internet browser opening the SAP Ariba main page as below, for New Supplier Account creation. Since you already have Supplier SAP Ariba account, click the "Log in" button.

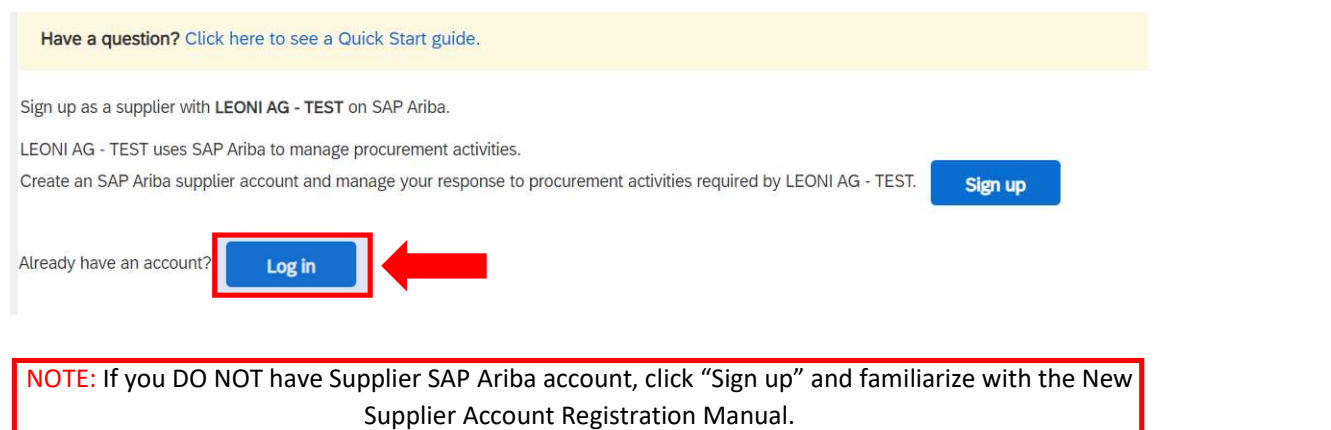

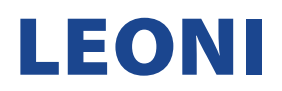

3. Since you already have Supplier SAP Ariba account, click the "Log in" button.

NOTE: If you have Supplier SAP Ariba account, but you forgot either your username or password, use options "Forgot Username" or "Forgot Password" accordingly.

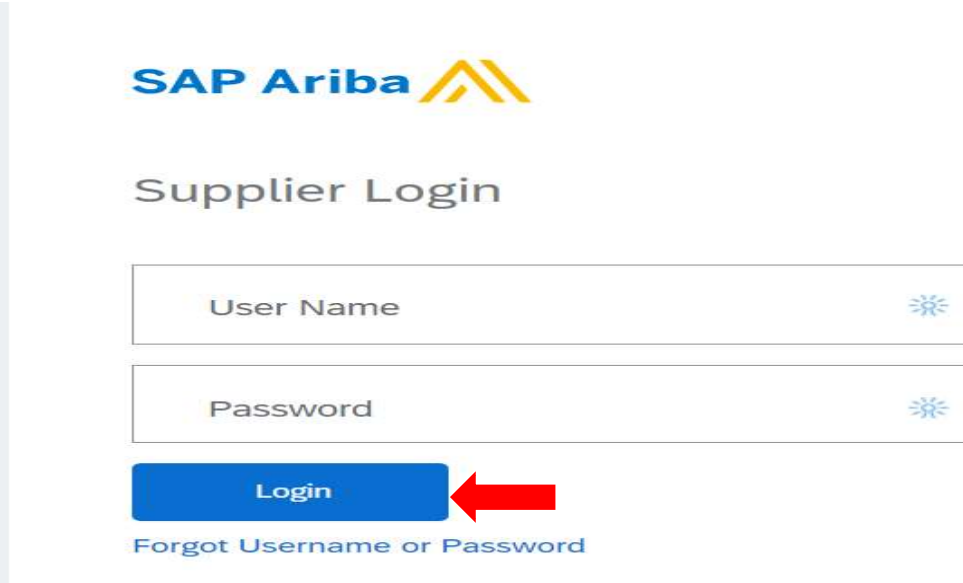

4. Congratulations! You are now logged in. Your home page should look as below.

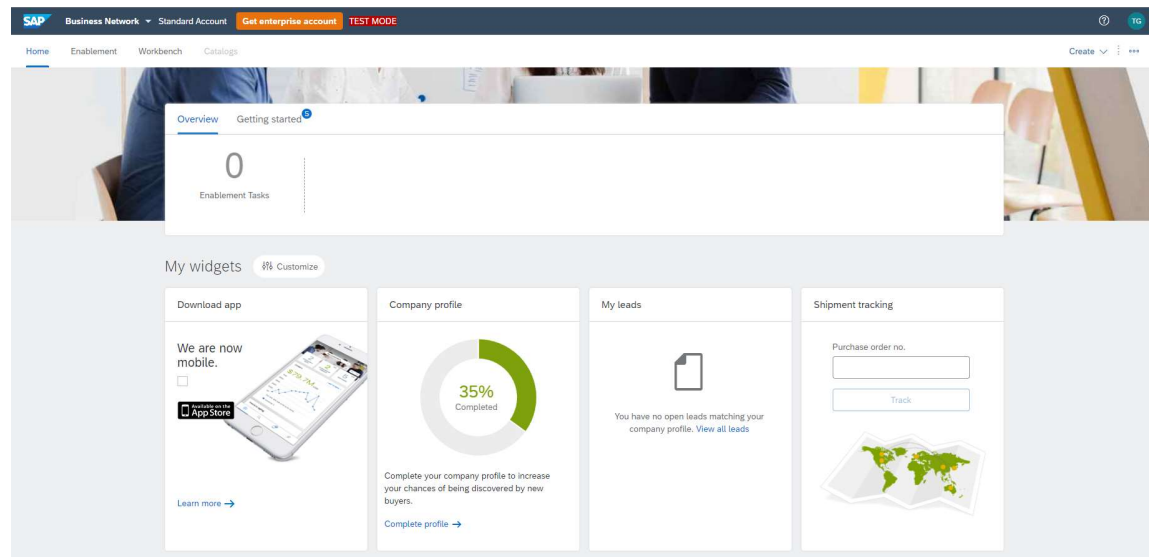